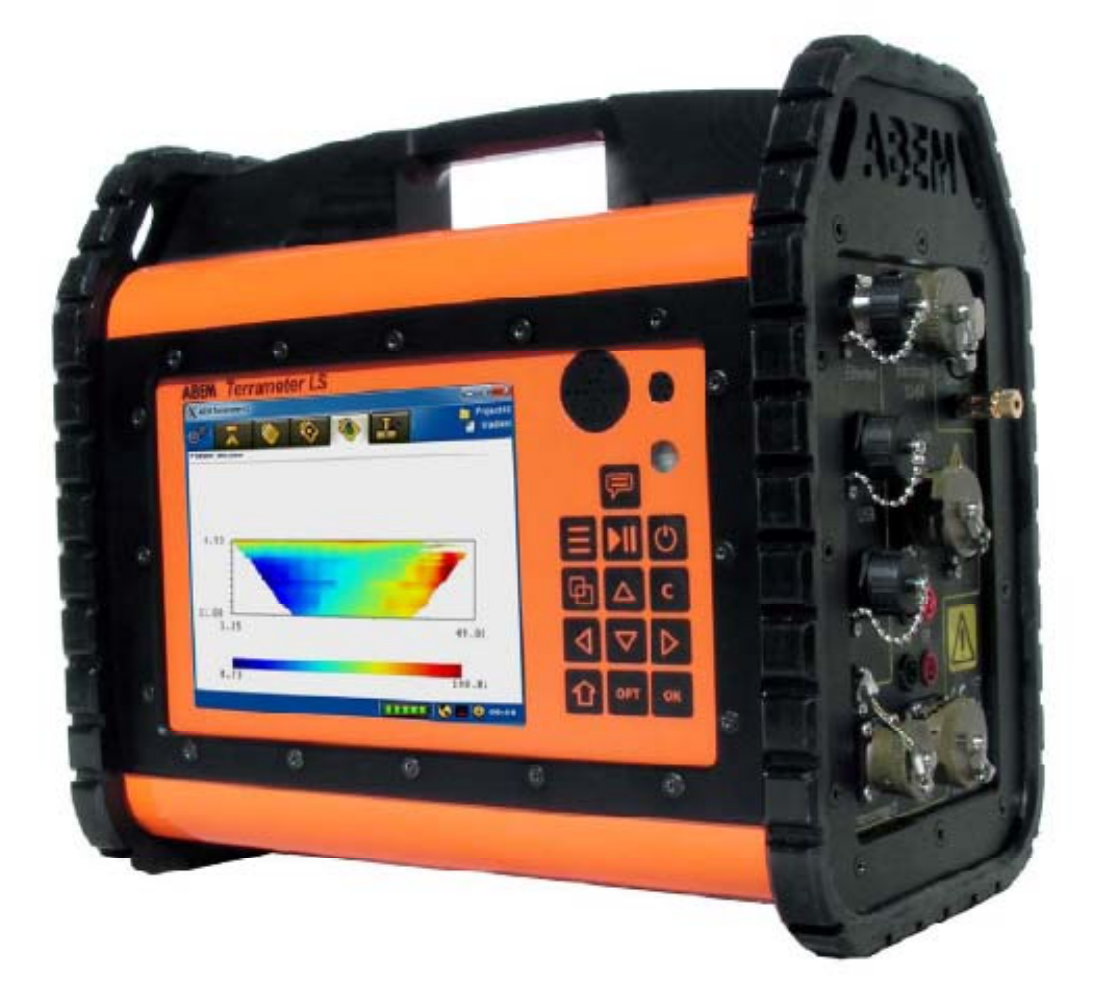

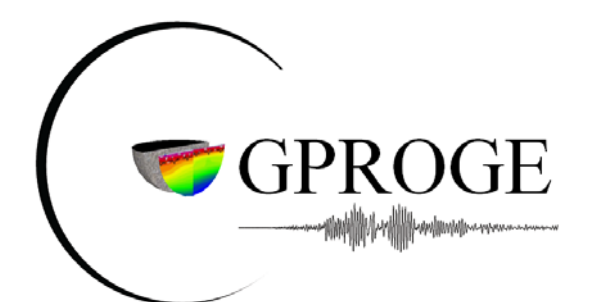

Julien Turpin 30/08/2011

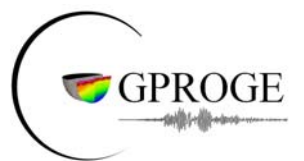

- **1. Liste du matériel à votre disposition**
	- 1 Terramètre LS
	- 1 câble de connexion Ethernet
	- 1 câble d'alimentation
	- 2 connecteurs pour câble réversible
	- 1 clé USB
	- 4 câbles réversibles
	- 74 à électrodes
	- 70 connecteurs croco/croco
	- 2 batteries 12 V 55 Ah (disponible en Géophy2)

#### **2. Mise en fonctionnement du Terramètre**

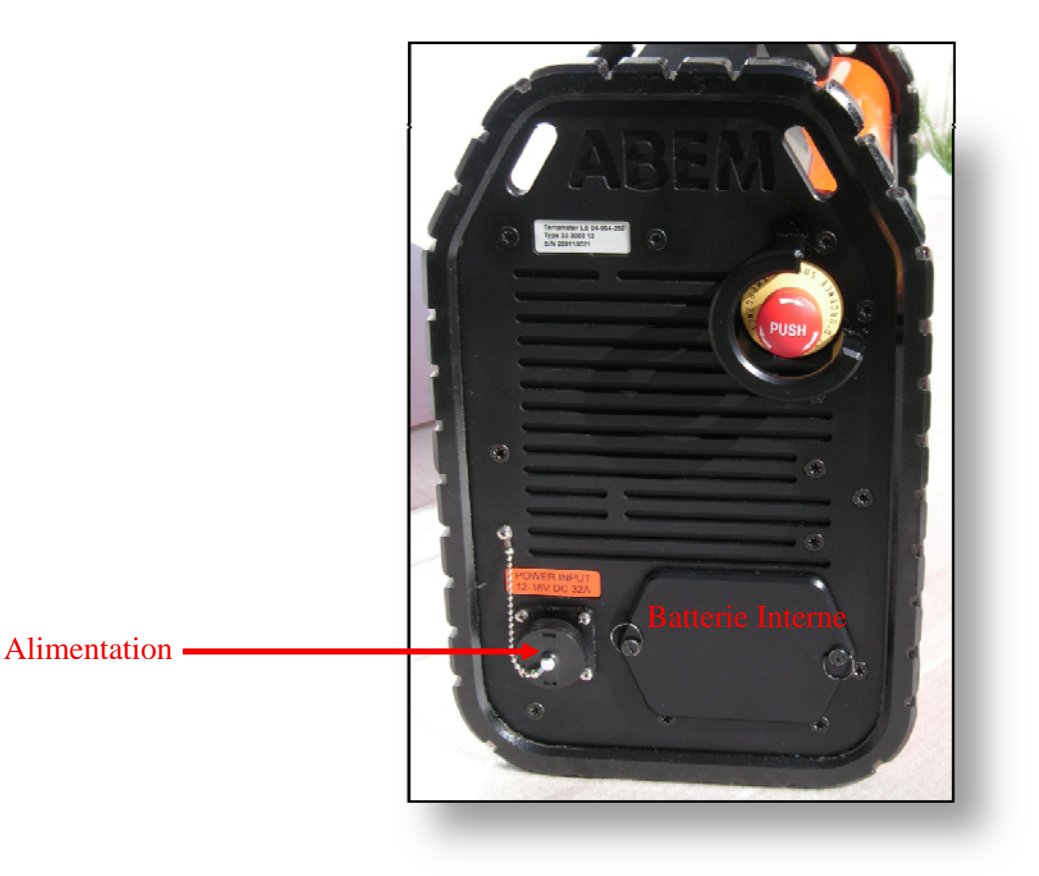

#### **Figure 1 ‐ Alimentation du terramètre**

Connectez le câble d'alimentation à une batterie de 12 V puis au terramètre à l'endroit indiqué sur la figure 1.

*Remarque : Avant d'alimenter le terramètre, vérifiez que la tension de la batterie est bien comprise entre 12 et 18 V.* 

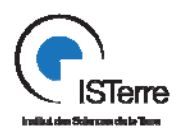

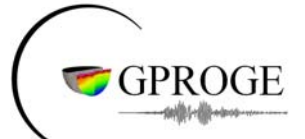

Disposez vos électrodes sur le terrain et connectez ces dernières au(x) câble(s) réversible(s) en vous aidant des connecteurs cro/cro.

Insérez ensuite le(s) connecteur(s) du (des) câble(s) réversible(s) à (aux) l'endroit(s) indiqué(s) ci‐ dessous.

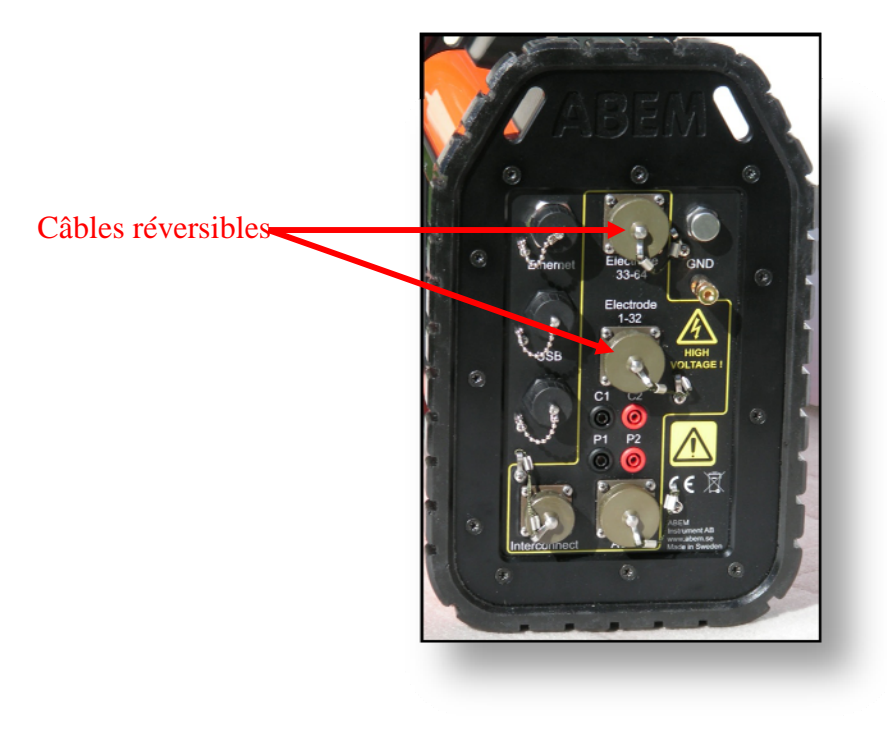

 **Figure 2 ‐ Connexion des câbles réversibles**

#### *Remarque : Si vous avez disposé plus de 16 électrodes sur le terrain, aidez vous des 2 connecteurs pour câbles réversibles afin de connecter 2 câbles réversibles entre eux*

Tous les éléments utiles au bon fonctionnement étant connectés, il vous est maintenant possible de lancer votre acquisition.

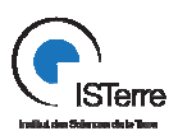

GPROGE

## **Manuel d'utilisation du Terramètre LS**

**3. Configuration d'une acquisition**

١

#### **CLAVIER INTEGRE AU TERRAMETRE :**

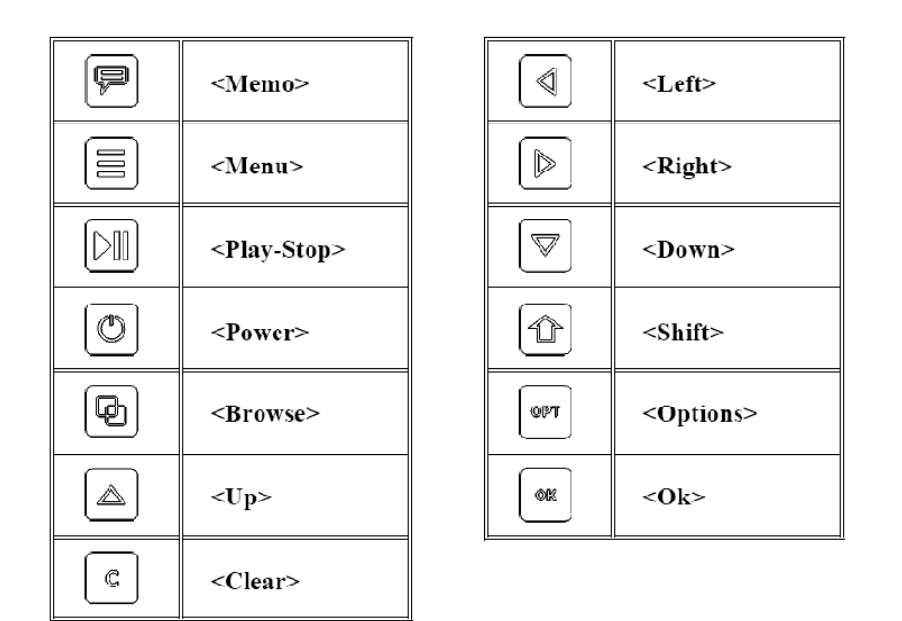

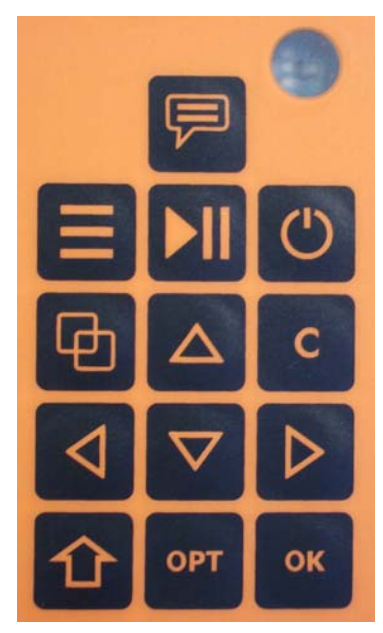

**Figure 3 ‐ Présentation du clavier du terramètre**

- <Memo> Enregistre un memo vocal lors d'une acquisition.
- <Menu> Affiche le menu du terramètre.
- <Play-Stop> Active ou désactive la mesure lors d'une acquisition.
- <Power> Allume et éteint l'instrument.
- <Browse> Permet de naviguer entre les différents onglets.
- <Up> , <Left> , <Down> , <Right> Permet de se déplacer à l'intérieur d'un onglet.
- <Clear> Efface une valeur entrée.
- <Shift> Déplace le curseur.
- <Options> Affiche les options d'un objet.
- <Ok> Permet de valider.

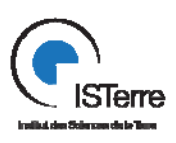

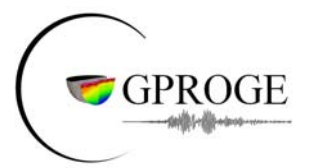

#### **MISE EN MARCHE DE L'INSTRUMENT :**

Tout d'abord, cliquez sur le bouton **Power** du Terramètre. Après quelques secondes, la fenêtre d'accueil apparait sur l'écran.

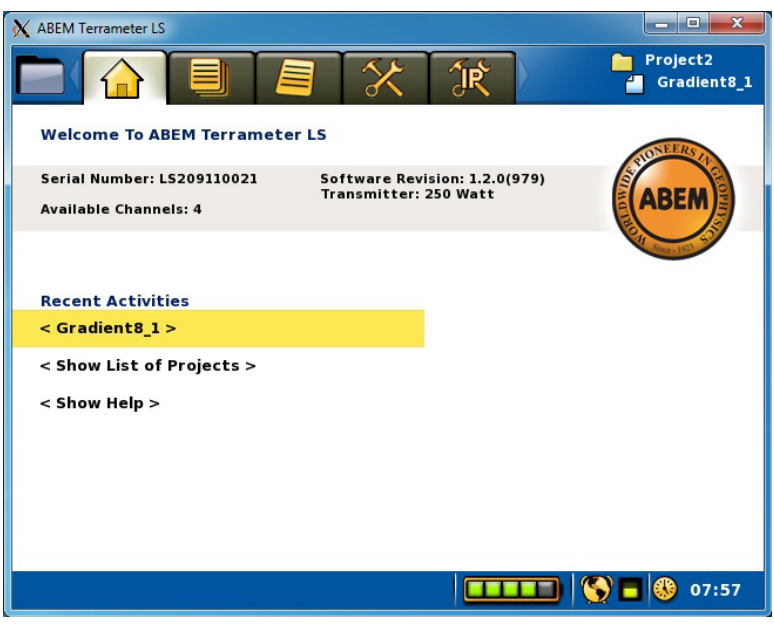

 **Figure 4 ‐ Page d'accueil**

#### **CREATION D'UN NOUVEAU PROJET :**

Dans un premier temps, afin de faire une acquisition, il vous faut créer un nouveau projet. Pour cela, cliquez sur le bouton **Browse** pour accéder à l'onglet des projets **(Project List)**.

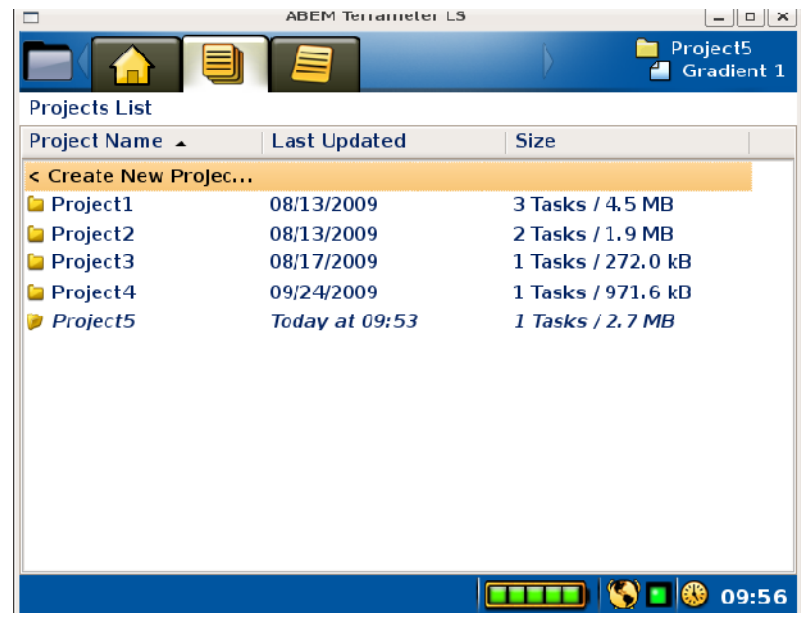

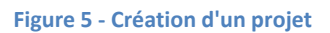

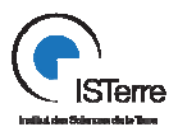

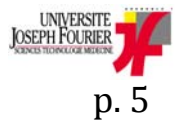

**Julien Turpin – Ingénieur d'étude en Instrumentation** 

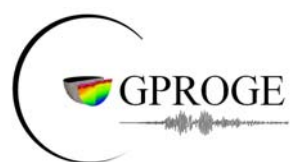

A l'aide du curseur du terramètre, placez vous sur **Create a new Project** et cliquez sur le bouton **OK.**

Cliquez ensuite sur les boutons **Shift et Browse en même temps** pour revenir à la liste des projets. Placez-vous à l'aide du curseur sur le projet que vous venez de créer (c'est le projet qui s'affiche en italique).

Appuyez sur le bouton **Option** du terramètre, placez-vous sur **Rename** et cliquez sur **Ok**.

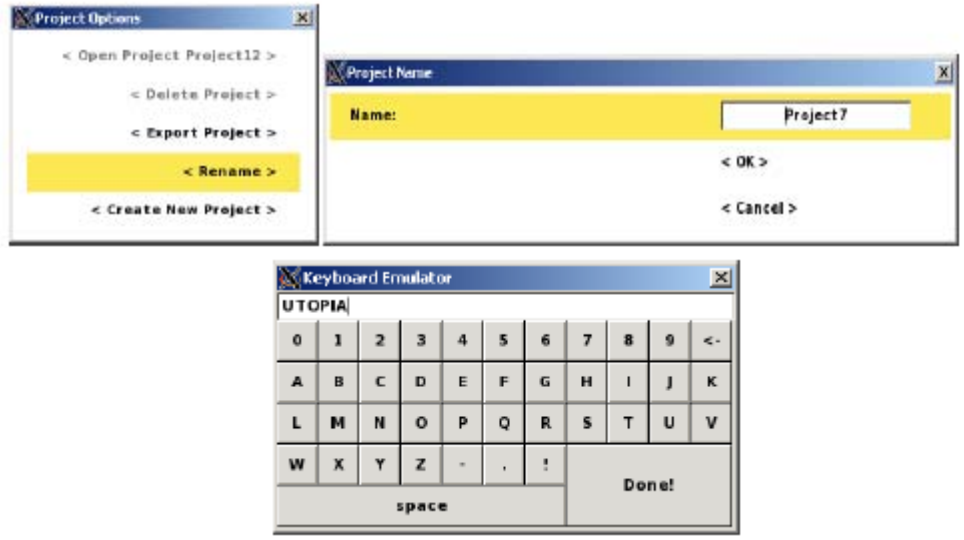

**Figure 6 ‐ Renommer son projet**

Placez-vous à l'endroit au figure le nom de votre projet et cliquez sur **OK**.

Entrez le nom de votre projet à l'aide du clavier qui apparait et du curseur du terramètre.

Validez ensuite le nom de votre projet au niveau du clavier virtuel puis dans la fenêtre intitulée **Project Name**.

A la fin de cette opération, votre projet porte le nom que vous lui avez donné dans la liste des projets **(Project List)**.

Placez-vous maintenant sur votre projet correctement renommé et cliquez sur **Ok**.

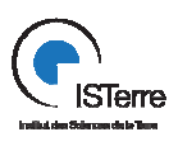

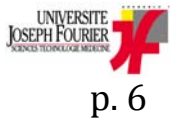

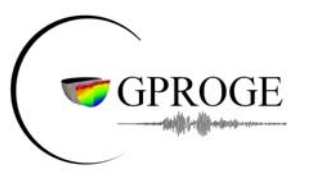

#### **CREATION DE LA TACHE ASSOCIEE AU PROJET :**

|                                 | <b>ABEM Terrameter LS</b> |            | $ \vert$ $\vert$ $\vert$ $\times$ $\vert$ |
|---------------------------------|---------------------------|------------|-------------------------------------------|
|                                 |                           |            | Project1<br>Gradient2                     |
| Project Project1 contents       |                           |            |                                           |
| Task Name ▲                     | Created                   | Posilion   | Size                                      |
| < Create New<br>Gradient1<br>r" | 05/23/2009                | 0.00, 0.00 | 120.0m / 72 M                             |
| Gradient <sub>2</sub><br>Ħ      | Today at 09:50            | 0.00, 0.00 | $0.0m/0$ Meas                             |
|                                 |                           |            |                                           |
|                                 |                           |            | 10:48                                     |

 **Figure 7 ‐ Création d'une tâche**

Vous devez maintenant définir une nouvelle tâche. Pour cela, à l'aide des flèches du clavier, placez vous sur **Create a new Task**, et cliquez sur le bouton **OK.** Une nouvelle fenêtre apparaît.

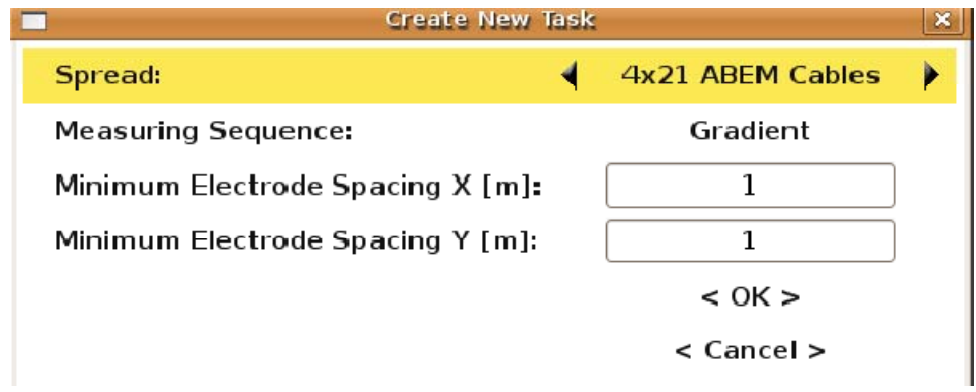

#### **Figure 8 ‐ Définition de la tâche à réaliser**

Cette dernière vous propose différents protocoles de mesure (cf. Annexe 1 pour plus de détails sur les protocoles installés sur l'appareil). A l'aide du curseur du terramètre :

- ‐ Choisissez le protocole que vous souhaitez utiliser ( **Spread et Protocol** )
- ‐ Définissez vos distances minimales (ne pas mettre une valeur nulle pour l'espacement en Y)

Utilisez ensuite le curseur du terramètre afin de vous placer sur < Ok > et validez votre choix. Une nouvelle fenêtre apparait.

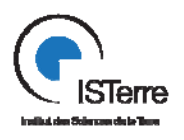

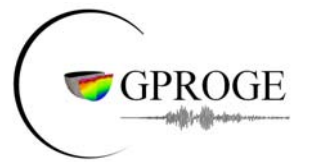

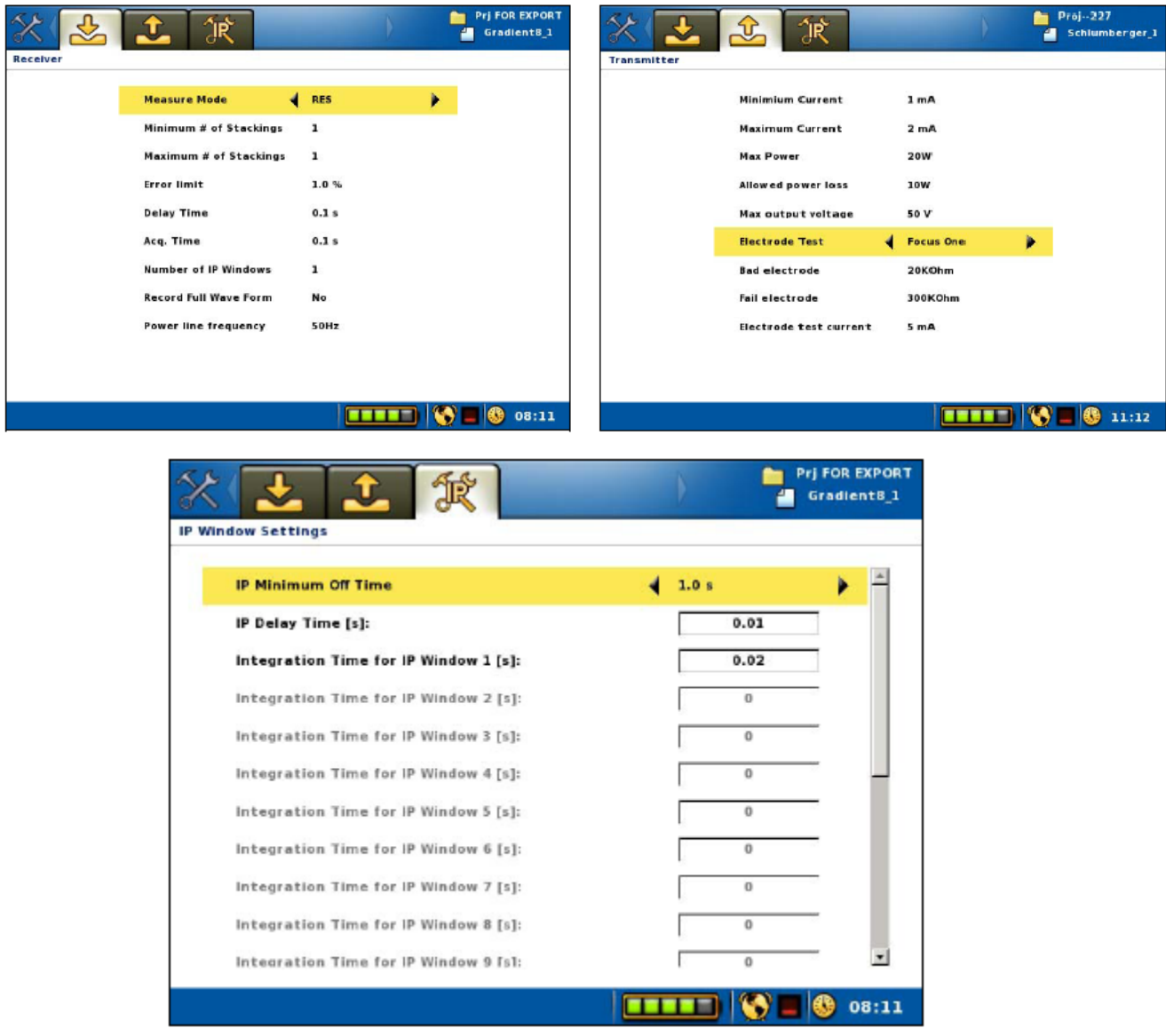

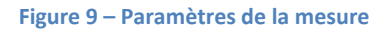

Cette fenêtre contient 3 onglets (cf. Annexe 2) :

-l'onglet **Receiver** qui permet notamment de configurer la méthode de mesure du terramètre et l'erreur limite sur la mesure.

-l'onglet **Transmitter** permettant entre autre de paramétrer l'injection du courant suivant les conditions de site

#### -l'onglet **IP Window Settings**

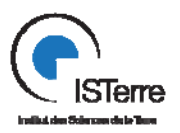

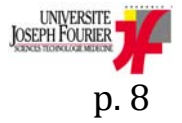

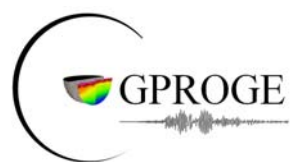

#### *Remarque :*

Dans le cas où vous souhaitez effectuer une mesure rapide, vous pouvez utiliser les paramètres suivants :

- dans l'onglet **Receiver** 
	- *Mesure mode*  $\rightarrow$ *RES*
	- *Minimum of Stackings*  $\rightarrow$  1
	- *Maximum of stacking*  $\rightarrow$  1
	- *Error limit*  $\rightarrow$  3 %
	- *Delay time*  $\rightarrow$  0.1 *s*
	- *Acquisition Time*  $\rightarrow$  0.1 *s*
	- *Number of IP windows*  $\rightarrow$  1 (valeur arbitraire compte tenu du mode de mesure utilisé ici)
	- *Record full waveform*  $\rightarrow$  *No*
	- *Power line frequency*  $\rightarrow$  50 Hz

**-** dans l'onglet **Transmitter** 

- *Minimum Current*  $\rightarrow$  1 mA
- *Maximum Current*  $\rightarrow$  100 mA
- *Max Power*  $\rightarrow$  100 W
- *Allowed power loss*  $\rightarrow$  50 W
- *Max output voltage*  $\rightarrow$  100 V
- *Electrode test*  $\rightarrow$  *Focus one*
- *Bad electrode*  $\rightarrow$  20 kOhm
- *Fail electrode*  $\rightarrow$  300 kOhm
- *Electrode current test*  $\rightarrow$  20 *mA*

**-** dans l'onglet **IP Window Settings** 

- *IP Minimum Off Time*  $\rightarrow$  *Is (valeur arbitraire compte tenu du mode de mesure utilisé ici)*
- *IP Delay Time [s]*  $\rightarrow$  *0.01* (valeur arbitraire compte tenu du mode de mesure utilisé ici)
- *Integration time for Ip window 1 [s]*  $\rightarrow$  *0.02* (valeur arbitraire compte tenu du mode de mesure utilisé ici)

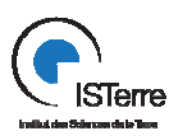

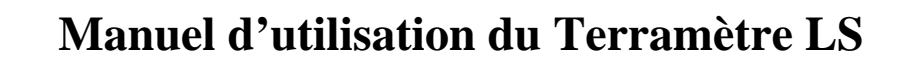

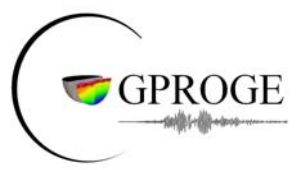

A l'aide du curseur et bouton **Browse** du terramètre, configurez votre mesure puis cliquez sur le bouton **Play-Stop** de l'appareil. La fenêtre ci-dessous apparaît.

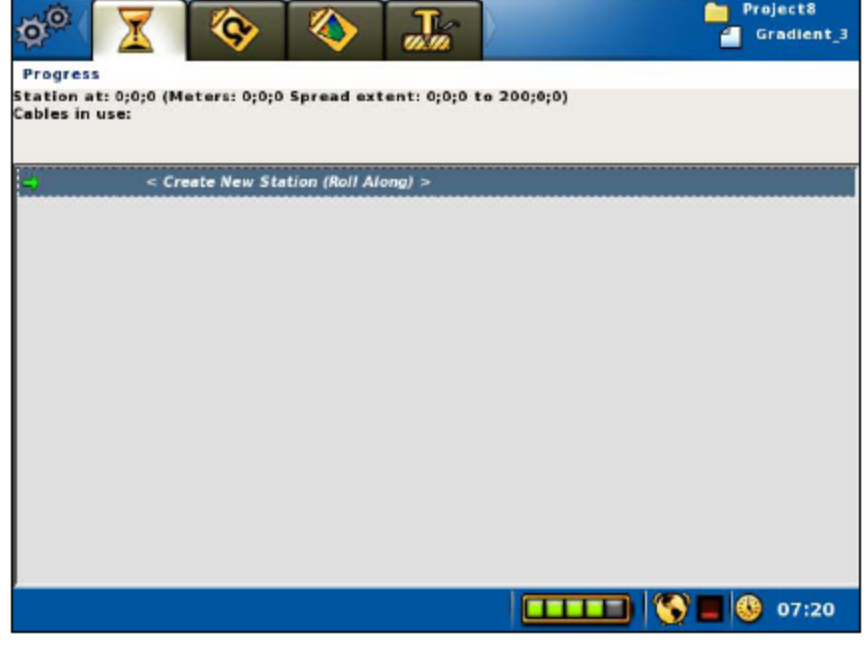

**Figure 10 ‐ Dernière étape avant l'acquisition**

Placez-vous sur **Create New Station (Roll Along)** et appuyez sur **Ok**.

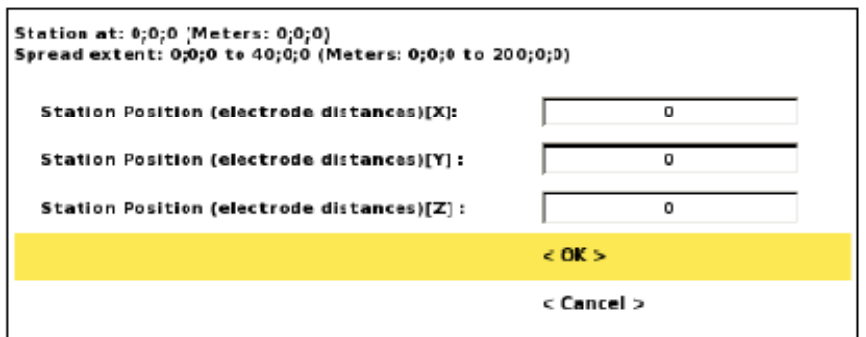

**Figure 11 ‐ Position relative du terramètre**

Si votre méthode de mesure est de type « roll along » (ou « roll over »), c'est lors de cette étape que vous devez définir la nouvelle position du terramètre en vous référant à sa position initiale.

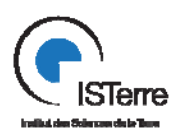

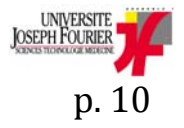

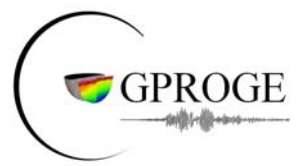

Dans le cas où vous ne souhaitez pas faire du « roll along », laissez toutes les valeurs liées au positionnement du terramètre à 0, placez vous sur < OK > et appuyez sur le bouton **OK** de l'appareil. Une nouvelle fenêtre apparaît.

|          | ABEM Terrameter LS                  | $ \ $ $\Box$ $\ $ $\times$ |
|----------|-------------------------------------|----------------------------|
|          |                                     | Project4<br>Gradlent1      |
| Progress |                                     |                            |
|          |                                     |                            |
|          |                                     |                            |
|          |                                     |                            |
|          | < Start Measuring >                 |                            |
|          | < Create New Station (Roll Along) > |                            |
|          |                                     |                            |
| 11:21    | <b>Station created</b>              |                            |
|          |                                     |                            |
|          |                                     |                            |
|          |                                     |                            |
|          |                                     |                            |
|          |                                     |                            |
|          |                                     |                            |
|          |                                     |                            |
|          |                                     |                            |
|          |                                     | $\blacksquare$ 11:22       |
|          |                                     |                            |

 **Figure 12 ‐ Début de l'acquisition**

Placez-vous sur « Start Mesuring » et cliquez sur le bouton **OK** du clavier. Confirmez ensuite votre acquisition. Une fenêtre de mise en garde apparît. A l'aide du curseur du terramètre, cliquez sur **OK** afin de commencer l'acquisition.

#### *Remarque :*

| X <br><b>C. ABEM Terrameter LS</b> |                           | <b>AT SIX TAN</b><br>ABEM Terrameter LS |                                                          | ۰<br><b>ABEM Terrameter LS</b> |          |                                   |    |                           |          | $-0$ $X$              |   |           |    |          |                        |
|------------------------------------|---------------------------|-----------------------------------------|----------------------------------------------------------|--------------------------------|----------|-----------------------------------|----|---------------------------|----------|-----------------------|---|-----------|----|----------|------------------------|
| 10101                              |                           | ◈<br>K.                                 | Project17<br>$\frac{1}{2}$<br>Cableisolation Test_2<br>۰ | <b>OP</b>                      | 馬.<br>o. | <b>De</b> Project2<br>Gradients,1 |    |                           |          |                       |   | ◈         |    |          | Project5<br>Gredlent 2 |
| Electrodes                         |                           |                                         | <b>Pseudo Section</b>                                    |                                |          |                                   |    | <b>Basic Mode Results</b> |          |                       |   |           |    |          |                        |
| 15                                 | Pos<br>Takeout            | Ohm                                     | <b>Status</b>                                            |                                |          |                                   | M# | Chan:                     |          |                       |   |           |    |          |                        |
|                                    | <b>CableTest</b><br>0,0,0 |                                         |                                                          |                                |          |                                   |    |                           | $\bf{0}$ | <b>Res dV</b>         |   |           | LV |          |                        |
|                                    |                           |                                         |                                                          |                                |          |                                   | 32 |                           | $\Omega$ | Res dV                |   |           |    |          |                        |
| $1 - 1$                            | 0:0:0                     | *No contact*                            | (AB:1 MN:1)                                              |                                |          |                                   |    |                           |          |                       |   |           | μV | $\cdots$ |                        |
| $1 - 2$                            | 2:0:0                     | *No contact*                            | (AB:1 MN:1)                                              |                                |          |                                   |    |                           | $\bf{o}$ | Res dV                |   |           | ШV |          |                        |
| $1 - 3$                            | 4.010                     | *No contact*                            | (AB:1 MN:1)                                              |                                |          |                                   |    |                           | $\Omega$ | Res dV                |   | $-15,106$ |    | ---      |                        |
| $1 - 4$                            | 6;0;0                     | *No contact*                            | (AB:1 MN:1)                                              |                                |          |                                   | 32 |                           | $\Omega$ | Res dV                |   |           | μV |          |                        |
| $1 - 5$                            | 8:0:0                     | 8.09 O Ok                               | (AB:1 MN:1)                                              |                                |          |                                   |    | 14                        | o        | Current               | 0 |           | ЩA | $\cdots$ |                        |
| $1 - 6$                            | 10:0:0                    | *No contact*                            | (AB:1 MN:1)                                              | U . S                          |          |                                   |    |                           |          |                       |   |           |    |          |                        |
| $1 - 7$                            | 12:0:0                    | *No contact*                            | (AB:1 MN:1)                                              | 11.09                          |          |                                   |    |                           |          |                       |   |           |    |          |                        |
| $1 - 8$                            | 14030                     | *No contact*                            | <b>LABIL MICLI</b>                                       | 12.50                          |          | 327.50                            |    |                           |          |                       |   |           |    |          |                        |
| $1 - 9$                            | 16:0:0                    | *No contact*                            | (AB:1 MHz1)                                              |                                |          |                                   |    |                           |          |                       |   |           |    |          |                        |
| $1 - 10$                           | 18:0:0                    | *Bo contact*                            | (AB:1 MHz1)                                              |                                |          |                                   |    |                           |          |                       |   |           |    |          |                        |
| $1 - 11$                           | 20/0/0                    | *No contact*                            | (AB:1 MN:1)                                              |                                |          |                                   |    |                           |          |                       |   |           |    |          |                        |
| $1 - 12$                           | 22:0:0                    | *No contact*                            | (AB:1 MN:1)                                              |                                |          |                                   |    |                           |          |                       |   |           |    |          |                        |
| $1 - 13$                           | 24,0.0                    | *No contact*                            | (AB.1 MH.1)                                              |                                |          |                                   |    |                           |          |                       |   |           |    |          |                        |
| $1 - 14$                           | 26:0:0                    | *No contact*                            | (AB:1 MN:1)                                              | 203.93                         |          | 1176147.00                        |    |                           |          |                       |   |           |    |          |                        |
| $1 - 15$                           | 28:0:0                    | *No contact*                            | (AB:1 MR1)                                               |                                |          |                                   |    |                           |          |                       |   |           |    |          |                        |
|                                    | Test electrode 64/64      |                                         | <b>THEFT OF 10:25</b>                                    |                                |          | <b>CHEER O CE:03</b>              |    |                           |          | Measuring: 24/512 RES |   |           |    |          | <b>THEFE GEO 14:34</b> |

 **Figure 13 ‐ Visualisation des données enregistrées**

Il vous est possible de visualiser en temps réel en appuyant sur le bouton **Browse** de l'appareil :

- ‐ Les mesures de résistivité apparente
- ‐ La pseudo section
- ‐ Le statut des électrodes de contact

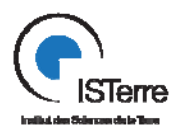

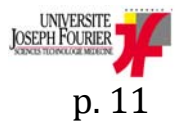

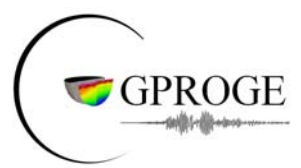

A la fin de la mesure, si vous désirez faire une nouvelle acquisition, placez vous dans votre projet et créez une nouvelle tâche comme précédemment.

#### **4. Récupération des données après acquisition**

#### **EN UTILISANT LA CLE USB :**

Cette méthode vous permet de récupérer aux formats dat, txt et usf les données liées à une seule tâche qui vous avez créé dans votre projet.

Pour se faire, à la fin de votre acquisition, connectez la clé USB, fourni avec le reste du matériel au Terramètre, à l'endroit indiqué ci dessous.

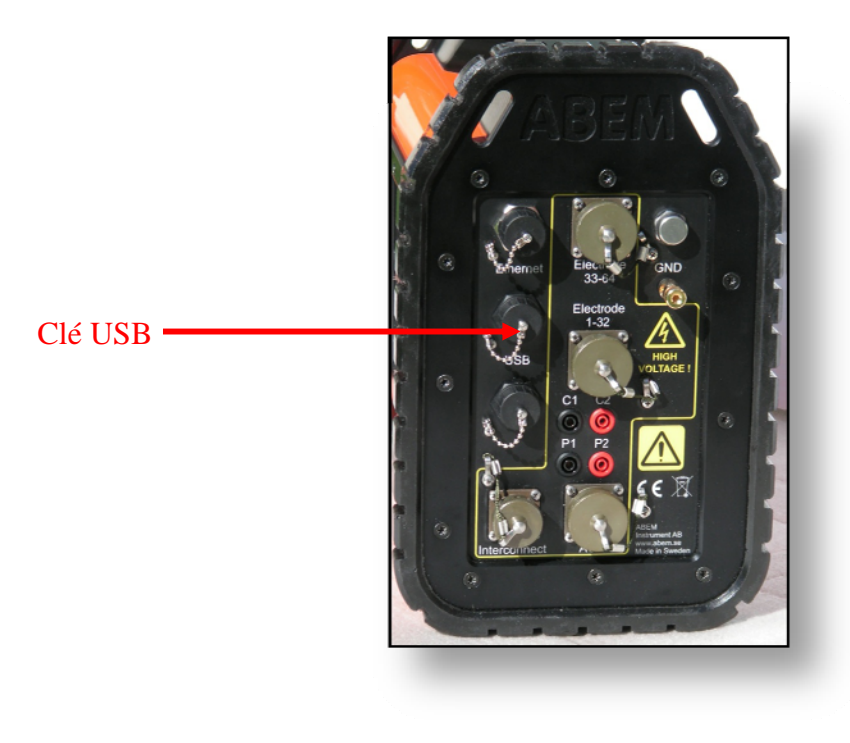

 **Figure 14 ‐ Connexion de la clé USB**

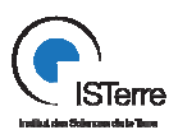

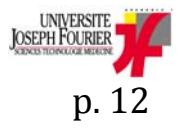

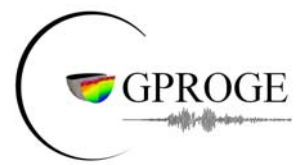

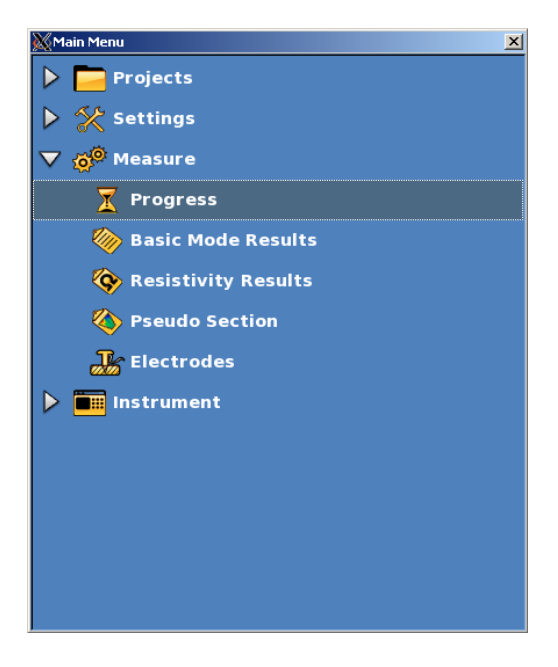

 **Figure 15 Menu du terramètre**

Appuyez sur le bouton **MENU** du clavier, placez-vous sur Projects et cliquez sur **OK.**

A l'aide des boutons **BROWSE**, des flèches du clavier et du bouton **OK** positionnez vous dans le projet où se situe les données que vous venez d'acquérir.

En utilisant le curseur de l'appareil, placez vous maintenant sur la tâche liée à votre acquisition et appuyez sur le bouton **OPT**.

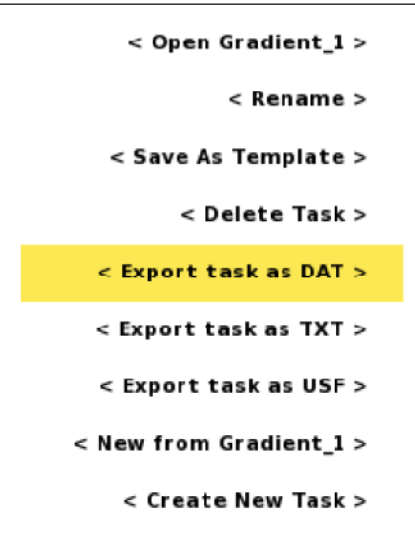

 **Figure 16 ‐ Enregistrement des données sur clé USB**

Choisissez « Export task as *format que vous souhaitez* » et appuyez sur le bouton **OK**.

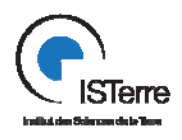

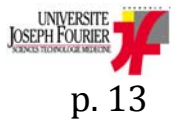

**Julien Turpin – Ingénieur d'étude en Instrumentation** 

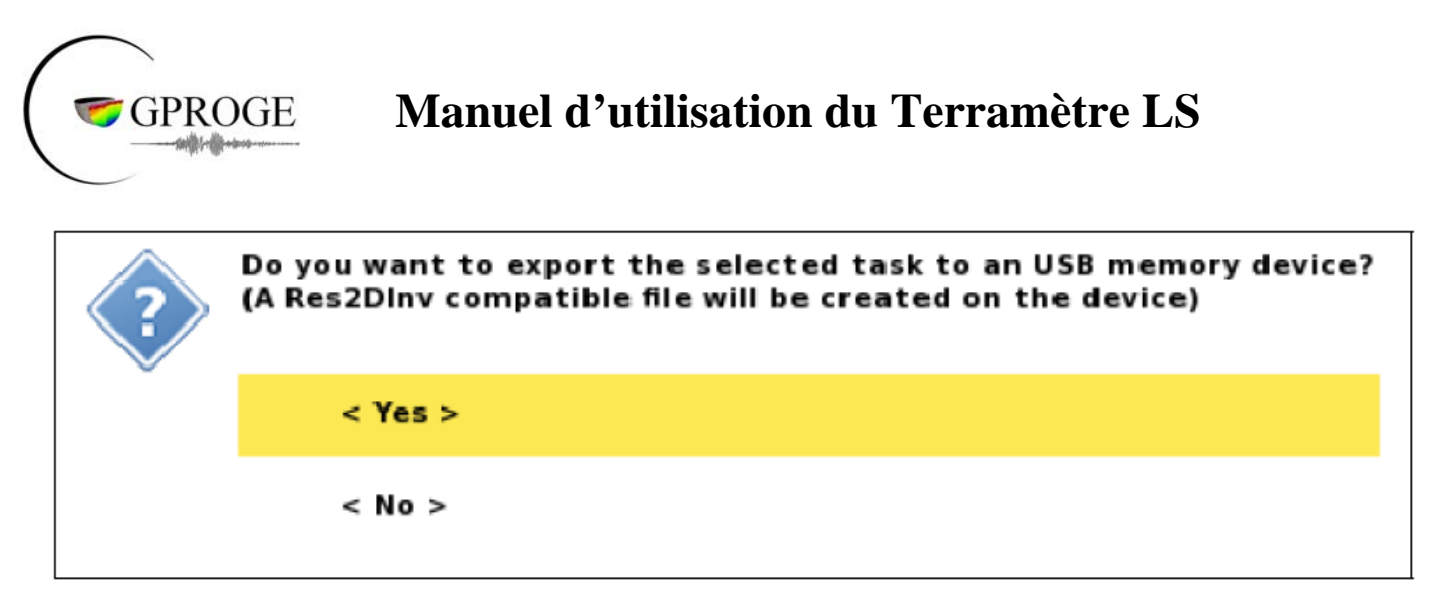

**Figure 17 ‐ Message de confirmation**

Confirmez le transfert de données et patientez jusqu'à ce que la fenêtre vous indiquant que le transfert est terminé apparaisse. Le transfert effectué, il vous est maintenant possible de retirer la clé USB.

#### *Remarque :*

Il vous est possible de manière analogue d'exporter entièrement votre projet sur la clé USB. Cependant, il est nécessaire d'utiliser le logiciel **terrameter ls utilities** afin d'extraire vos données dans le format que vous souhaitez (cf. **EN UTILISANT LE LOGICIEL TERRAMETER LS UTILITIES INSTALLE SUR LE PC page 16**)

Par ailleurs, l'analyse des données peut se faire à l'aide du logiciel Res2Dinv qui est installé sur le pc fourni avec le matériel.

En outre, si vous désirez faire une nouvelle acquisition, placez vous dans votre projet et créer une nouvelle tâche comme précédemment.

#### **EN UTILISANT LE LOGICIEL TERRAMETER LS UTILITIES INSTALLE SUR LE PC :**

Ethernet

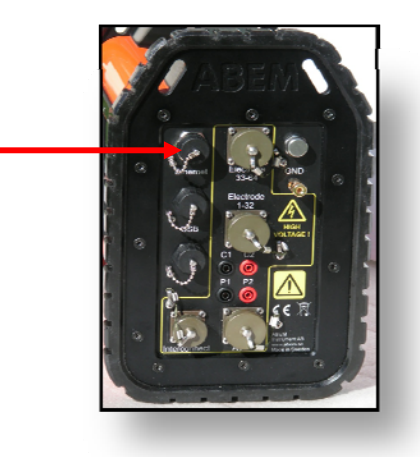

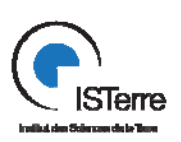

**Figure 18 ‐ Connexion ethernet avec le terramètre**

**Julien Turpin – Ingénieur d'étude en Instrumentation** 

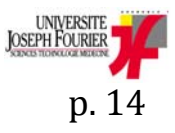

Tél : +33 (0)4 75 63 51 78 - Fax : +33 (0)4 76 63 52 52 E-mail : Tech-GPROGE-isterre@obs.ujf-grenoble.fr

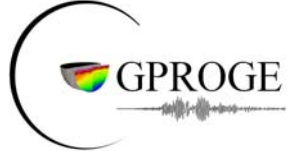

En utilisant le câble ethernet fourni, connectez le pc avec le terramètre à l'endroit indiqué que la figure 18.

Double cliquez sur le raccourci du logiciel **Terrameter LS utilities** présent sur le bureau du PC. Cliquez ensuite sur **File** $\rightarrow$  **Import** $\rightarrow$  **Import data from Terrameter LS**.

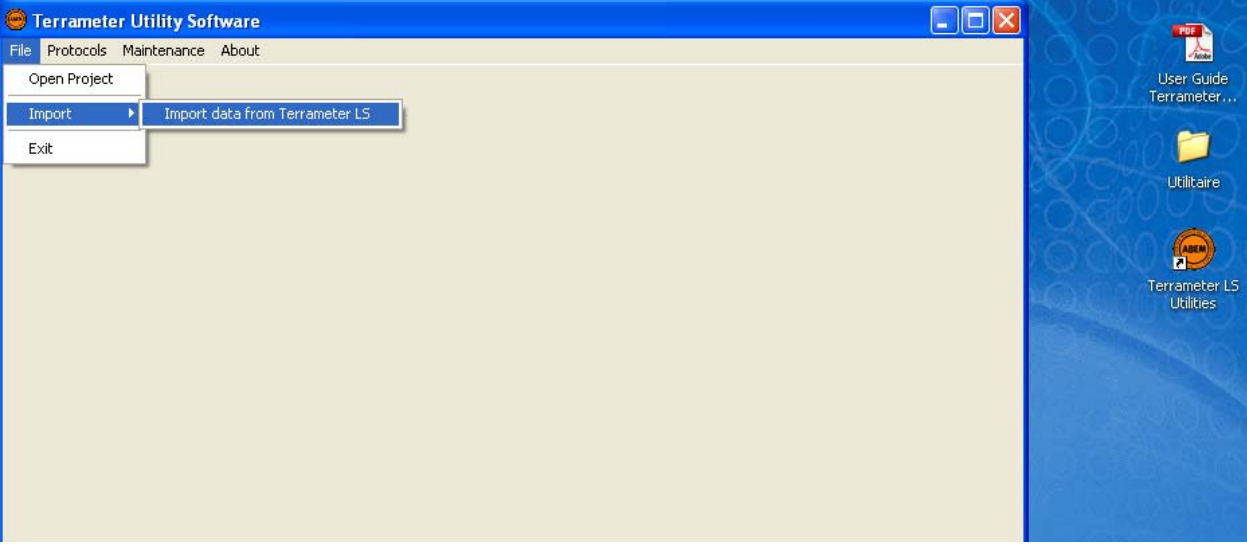

**Figure 19 – Première étape de la récupération de données en utilisant le pc**

Dans la nouvelle fenêtre **Data Transfert Terrameter LS**, cliquez sur **List Projects** afin de vous connecter au terramètre et de faire apparaitre votre projet.

Choisissez le dossier dans lequel vous souhaitez enregistrer votre projet (**Set Data Directory**).Sélectionnez ensuite votre projet puis cliquez sur **Get Project(s)**. A la fin du téléchargement, fermez la fenêtre **Data Transfert Terrameter LS**.

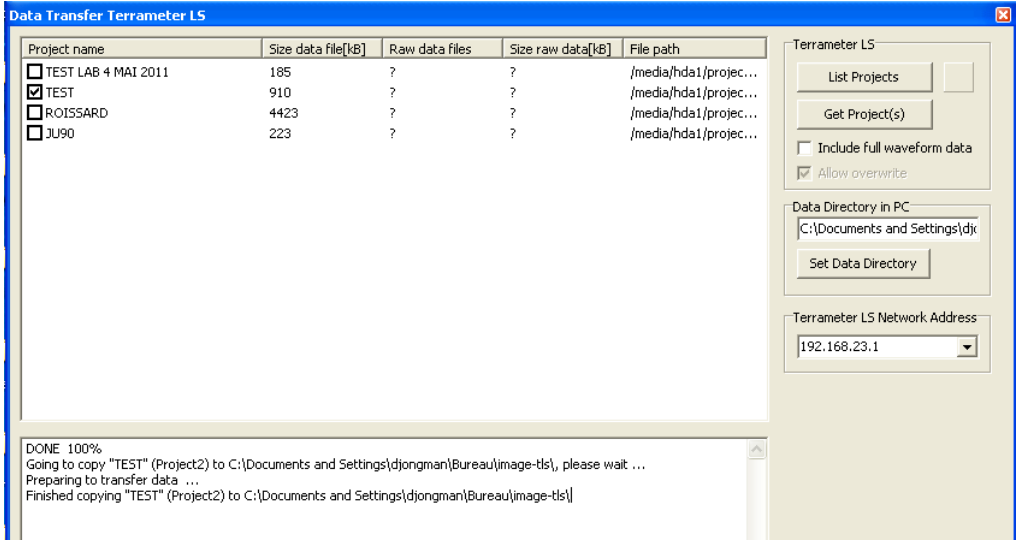

**Figure 20 ‐ Téléchargement du projet via pc**

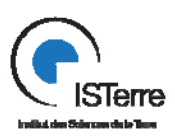

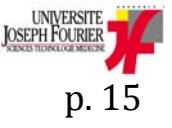

Tél : +33 (0)4 75 63 51 78 - Fax : +33 (0)4 76 63 52 52 E-mail : Tech-GPROGE-isterre@obs.ujf-grenoble.fr

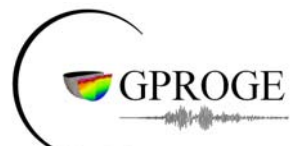

**Dans la fenêtre intitulé Terrameter Utilitity Software, cliquez sur File → Open Project. Choisissez** le dossier contenant votre projet puis sélectionnez votre projet (au format .ABEM ou .db).

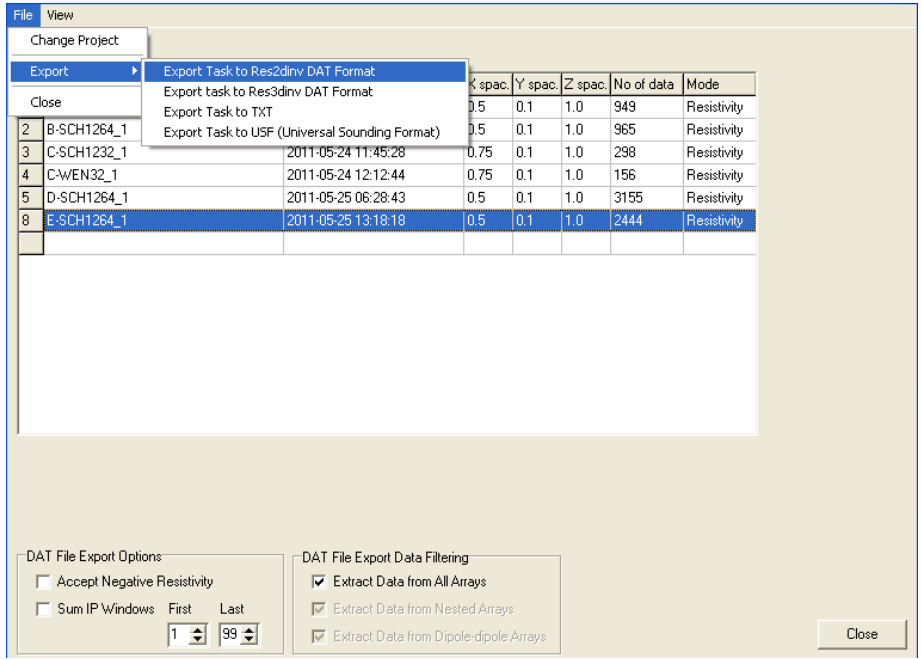

**Figure 21 ‐ Récupération des données du projet via pc**

Dans la nouvelle fenêtre, cliquez sur **File → Export → Export Task to** « *format que vous souhaitez* **»**

Si vous ne souhaitez plus acquérir de nouvelles données, vous pouvez maintenant éteindre l'appareil en appuyant sur le bouton **POWER** du terramètre.

Si au contraire vous désirez faire une nouvelle acquisition, placez vous dans votre projet et créez une nouvelle tâche comme précédemment.

N'oubliez pas de ranger correctement le matériel et de vérifier que vous n'avez rien oublié sur le terrain.

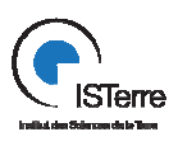

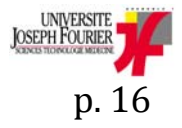

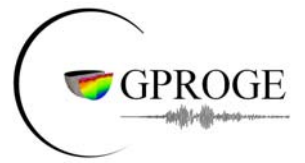

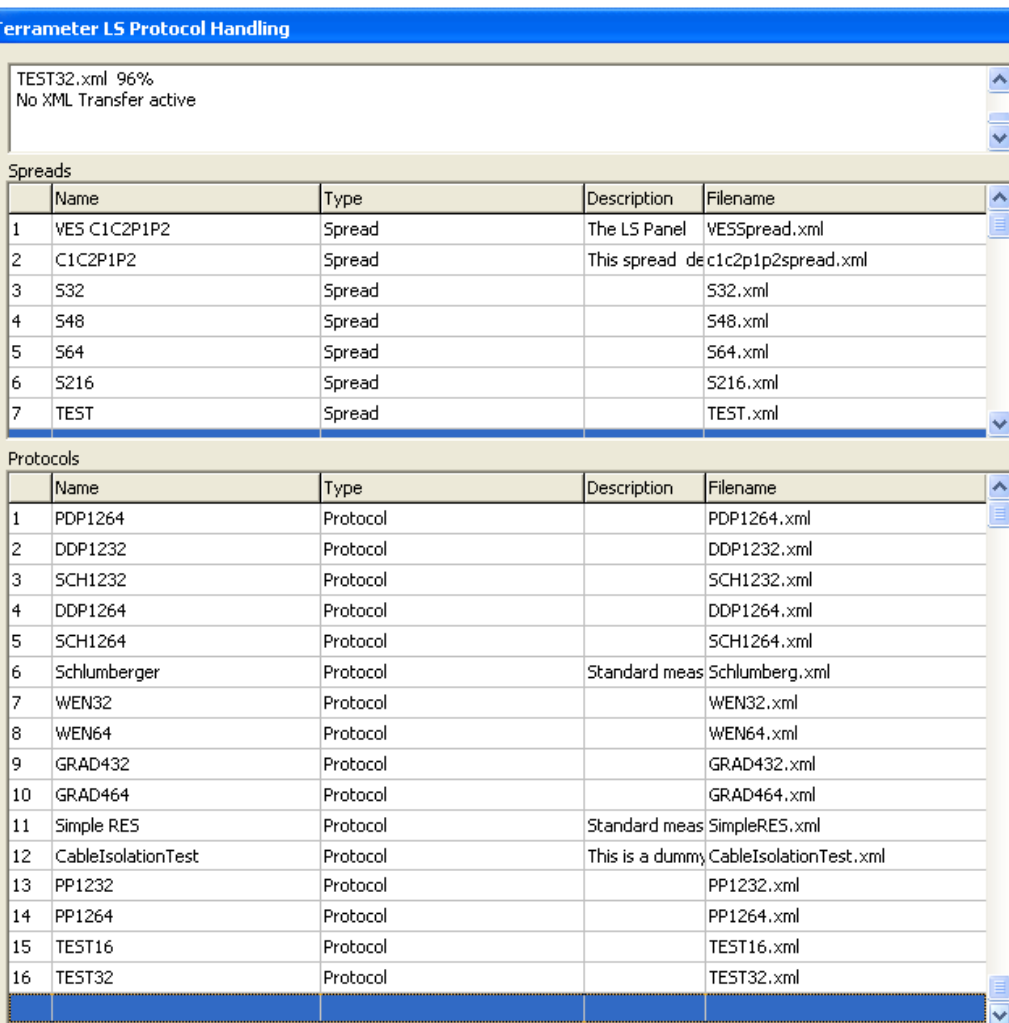

ANNEXE 1

Le terramètre dispose de 7 « spreads » et 16 protocoles. Un « spread » correspond au nombre d'électrodes installé sur le terrain. A chaque « spread » est associé un ou plusieurs protocoles.

Signification des protocoles standards installés:

PDP1264 : mesure pôle dipôle utilisant 12 voies et nécessitant 64 électrodes DDP1232 : mesure dipôle dipôle utilisant 12 voies et nécessitant 32 électrodes SCH1264 : mesure wenner-schlumberger utilisant 12 voies et nécessitant 64 électrodes SCH1232 : mesure wenner-schlumberger utilisant 12 voies et nécessitant 32 électrodes WEN64 : mesure wenner utilisant 12 voies et nécessitant 64 électrodes WEN32 : mesure wenner utilisant 12 voies et nécessitant 32 électrodes GRAD464 : mesure gradient utilisant 4 voies et nécessitant 64 électrodes GRAD432 : mesure gradient utilisant 4 voies et nécessitant 32 électrodes PP1264 : mesure pôle pôle utilisant 12 voies et nécessitant 64 électrodes PP1232 : mesure pôle pôle utilisant 12 voies et nécessitant 32 électrodes

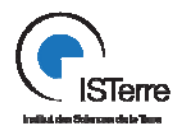

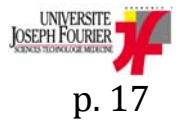

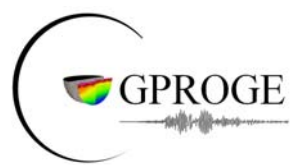

#### ANNEXE 2

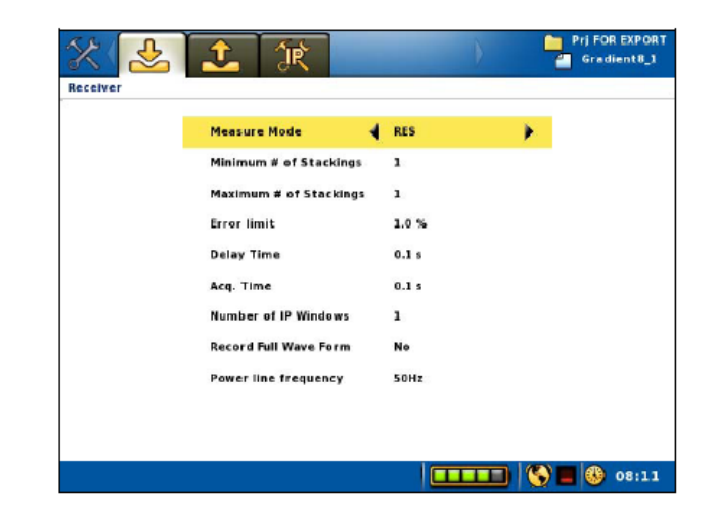

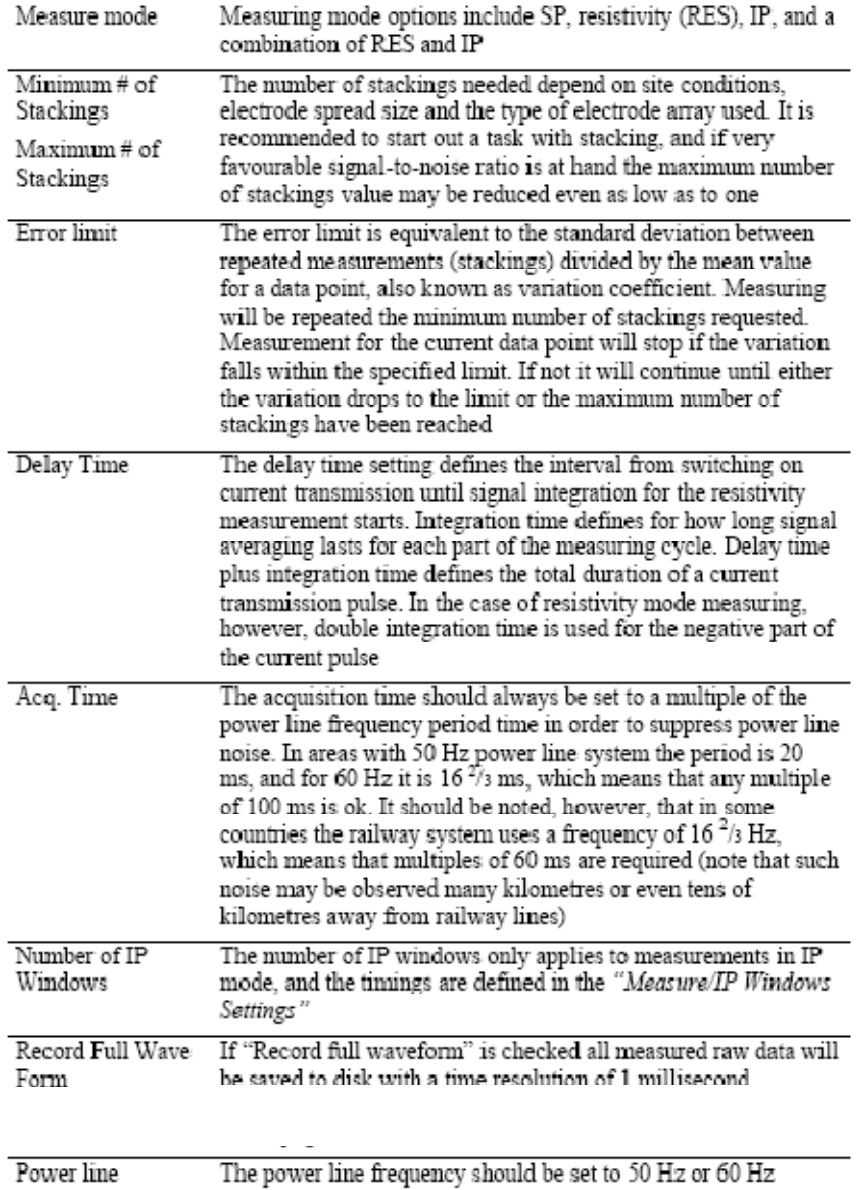

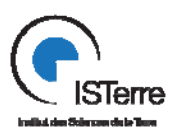

frequency

depending on the system used in the area of investigation

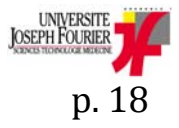

Tél : +33 (0)4 75 63 51 78 - Fax : +33 (0)4 76 63 52 52 E-mail : Tech-GPROGE-isterre@obs.ujf-grenoble.fr

**Julien Turpin – Ingénieur d'étude en Instrumentation** 

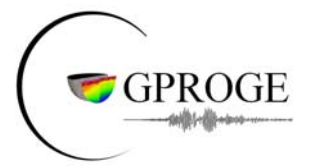

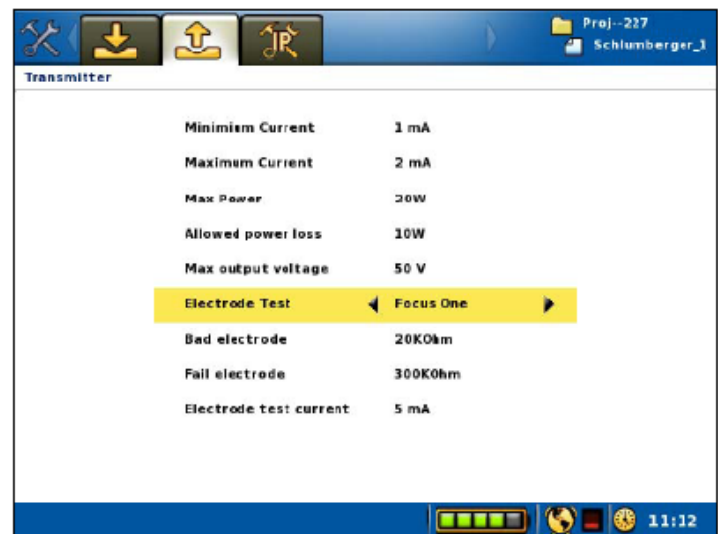

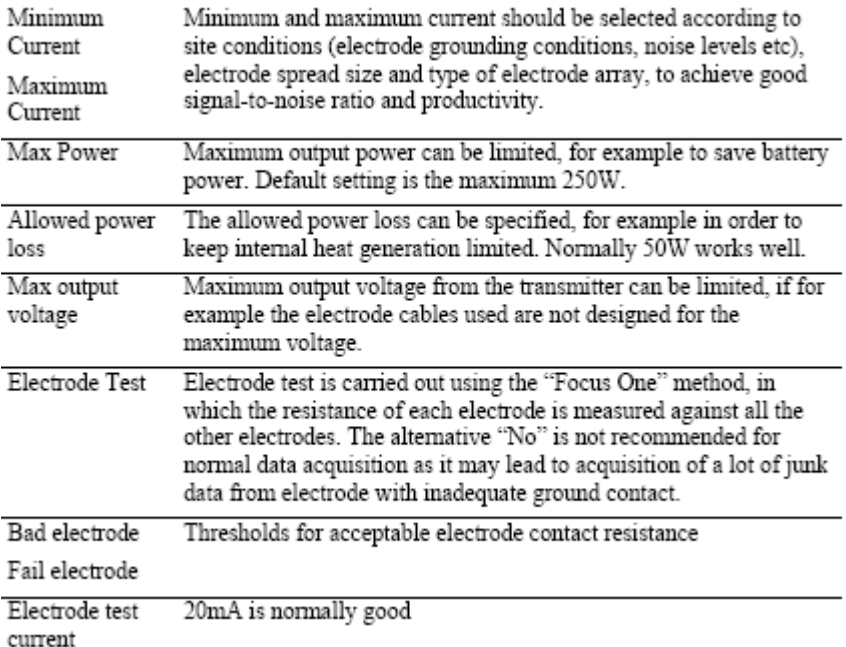

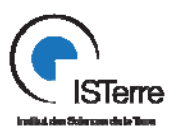

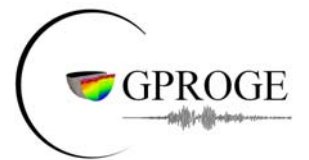

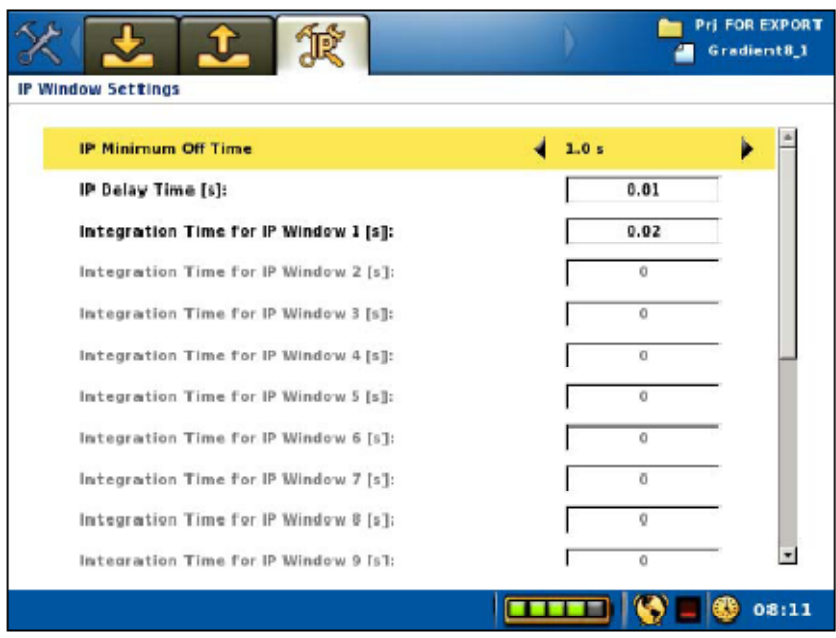

The timing setup for the off-time measurements in IP-mode is defined in the *"IP*  $\n *Window Settings" View* The current-off time will be equivalent to "IP Minimum Off Time" except if the total sum of IP delay times and the sum of integration time for IP windows are larger. It is recommended to set each IP time window to a multiple of the local power line net frequency period time (e.g. 20, 40, 60, 60).$ or 100 ms in case of 50 Hz frequency).

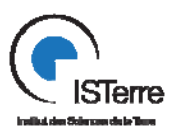

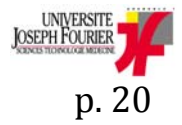

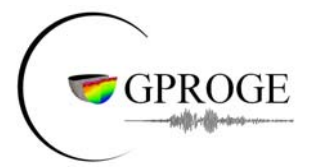

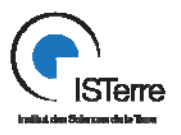

**Julien Turpin – Ingénieur d'étude en Instrumentation** 

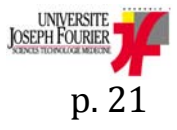